## **MANUAL DE COMO CADASTRAR UMA SOLICITAÇÃO DE MATERIAIS DO ALMOXARIFADO – CAMPUS VITÓRIA**

Abaixo segue o fluxo explicativo da solicitação de requisição.

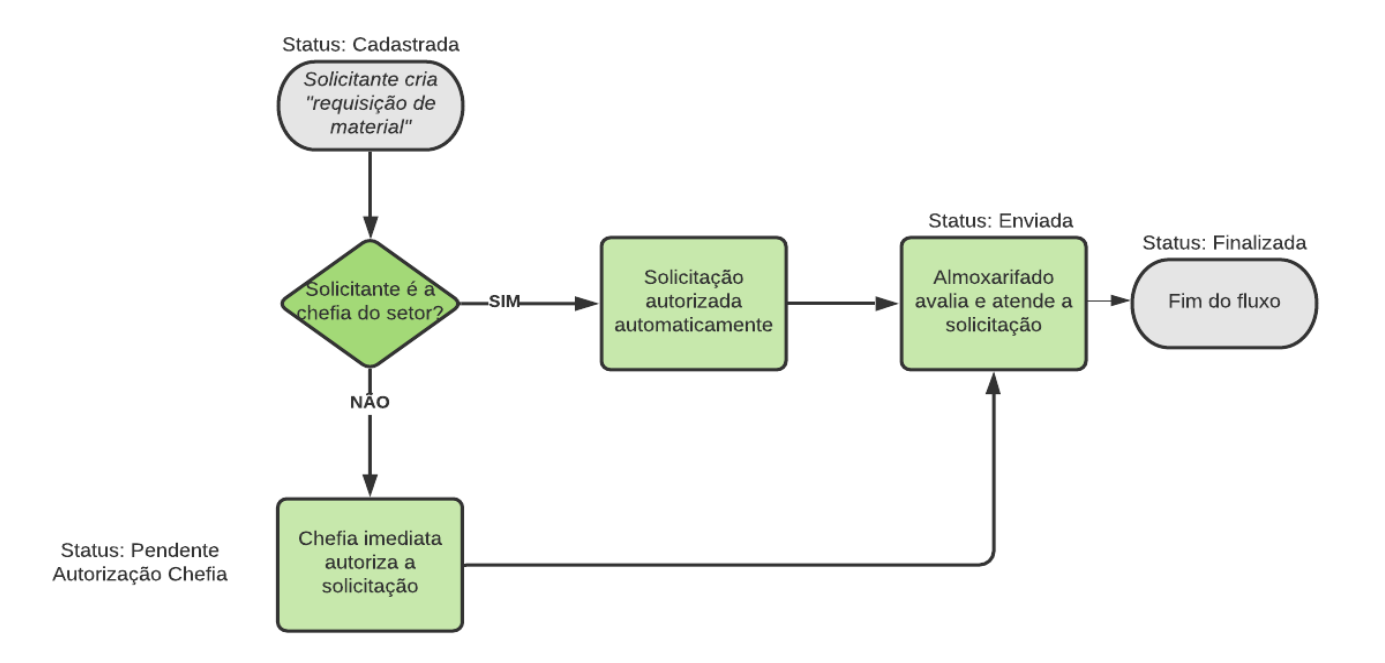

Você deve acessar o SIPAC.

<https://sipac.ifes.edu.br/sipac/?modo=classico>

Ir para o Portal Administrativo.

Selecionar o menu "Requisições" → "Almoxarifado" → "Cadastrar Requisição".

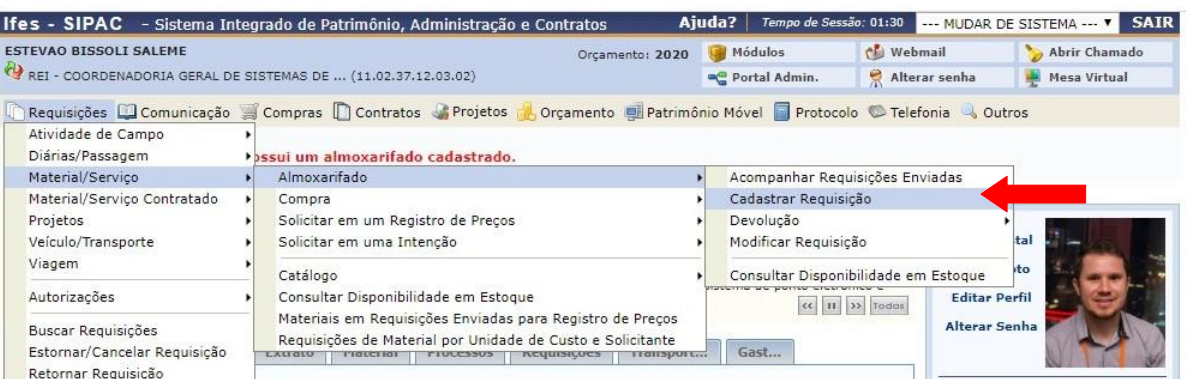

A tela permite que o material que você deseja solicitar seja solicitado por seu nome ou um pedaço de sua descrição e até mesmo pelo código, se você já souber qual é.

Veja o exemplo abaixo.

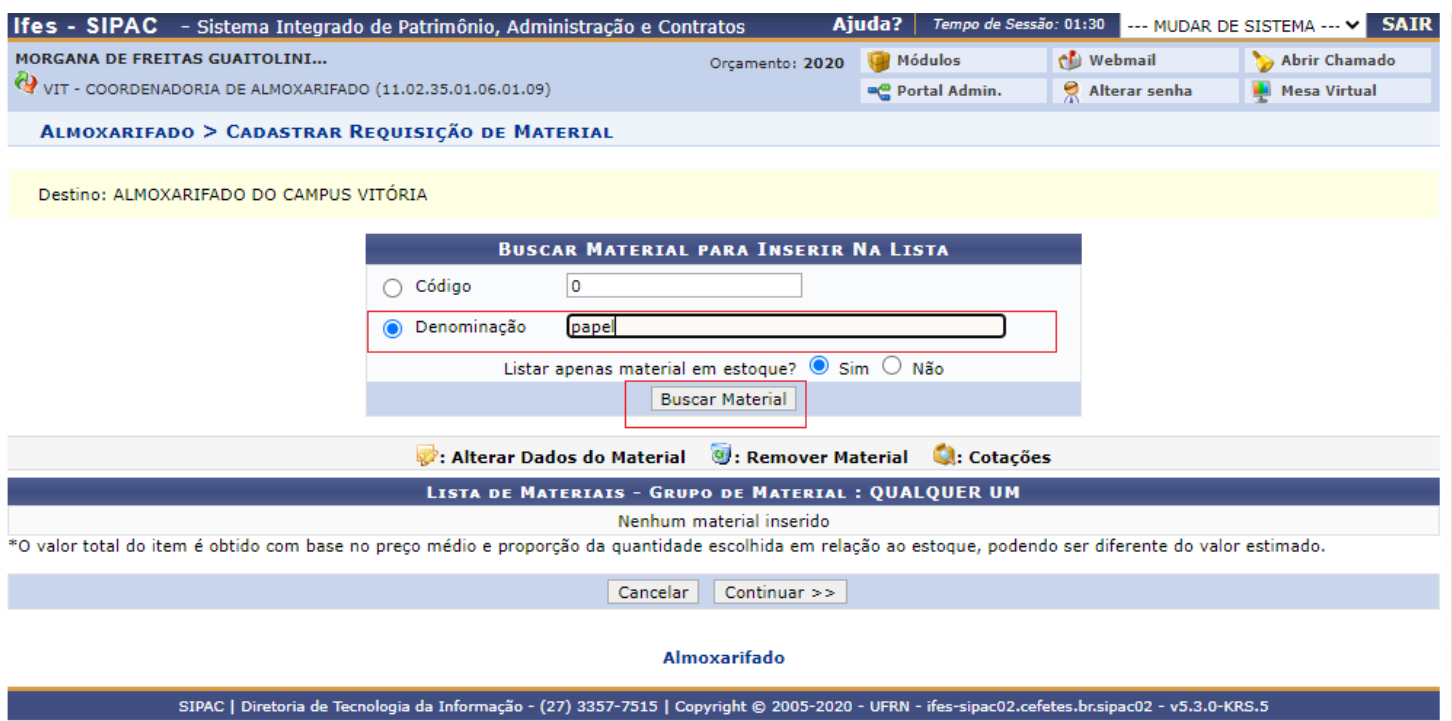

Ao colocar a palavra "papel" e clicar em "buscar material" o sistema lista todos os materiais cadastrados que contêm a palavra "papel". Basta escolher o desejado e clicar em "selecionar material".

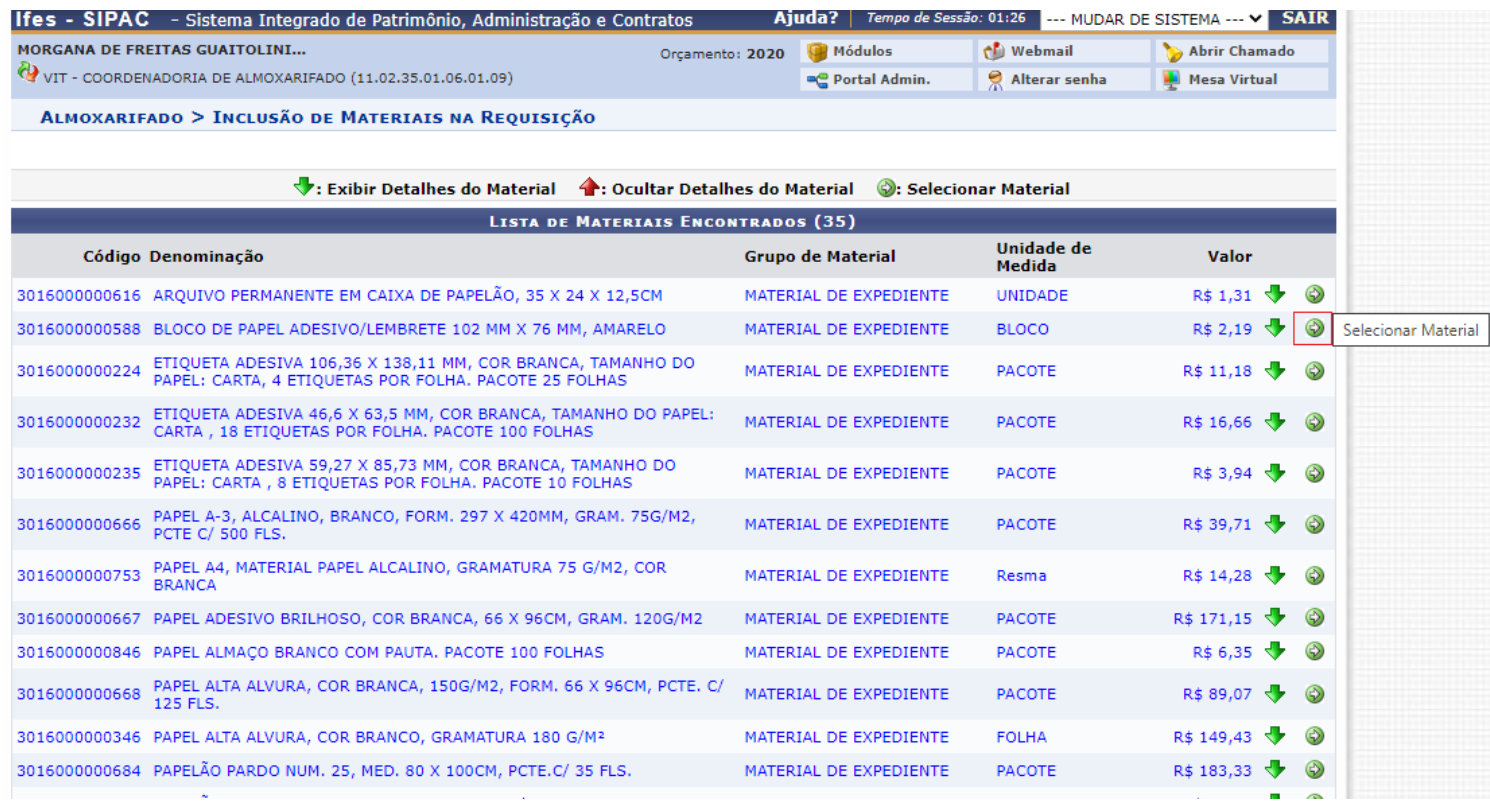

Após selecionar material, a próxima tela permitirá que coloque a quantidade solicitada e uma observação, se julgar pertinente.

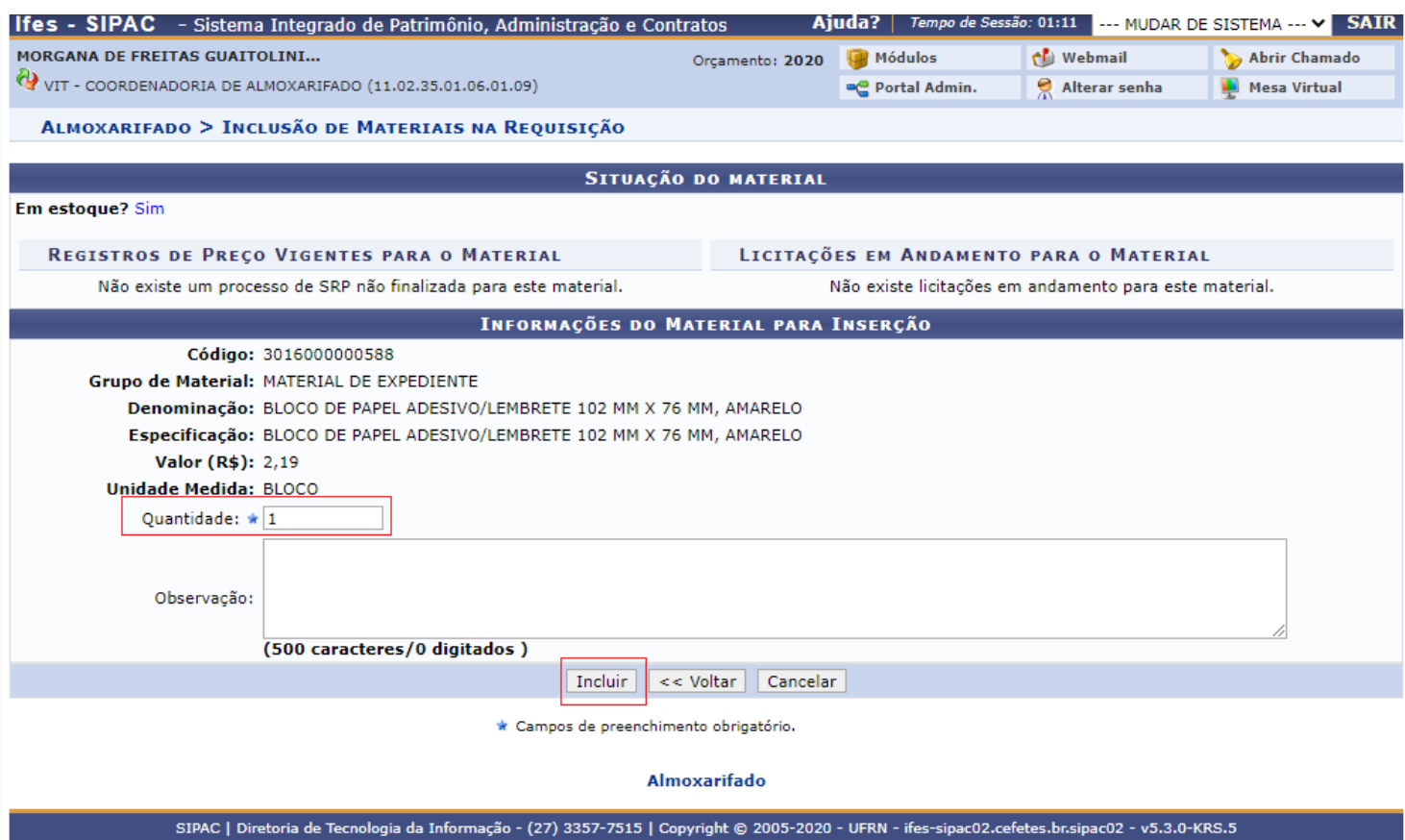

Após clicar em incluir, veja que o sistema retorna à página anterior e permite que você inclua outros itens na sua requisição. Além disso, mostra o item já incluído, neste exemplo o "bloco de papel adesivo/lembrete".

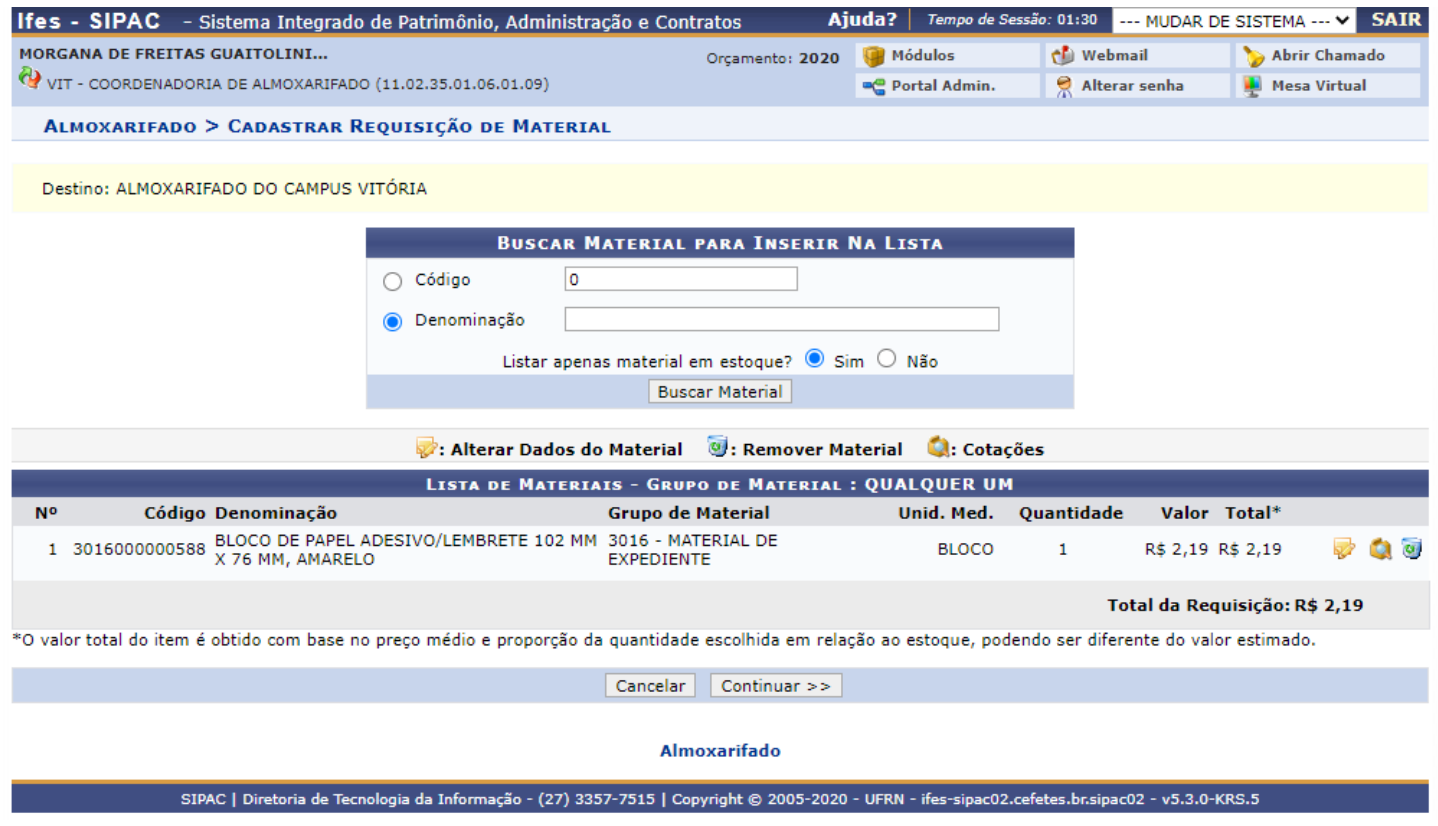

Após adicionar todos os materiais desejados na sua requisição e após clicar em "continuar >>", o sistema exibirá a tela abaixo com os dados da requisição para confirmação. Estando tudo certo, você pode clicar em "gravar e enviar".

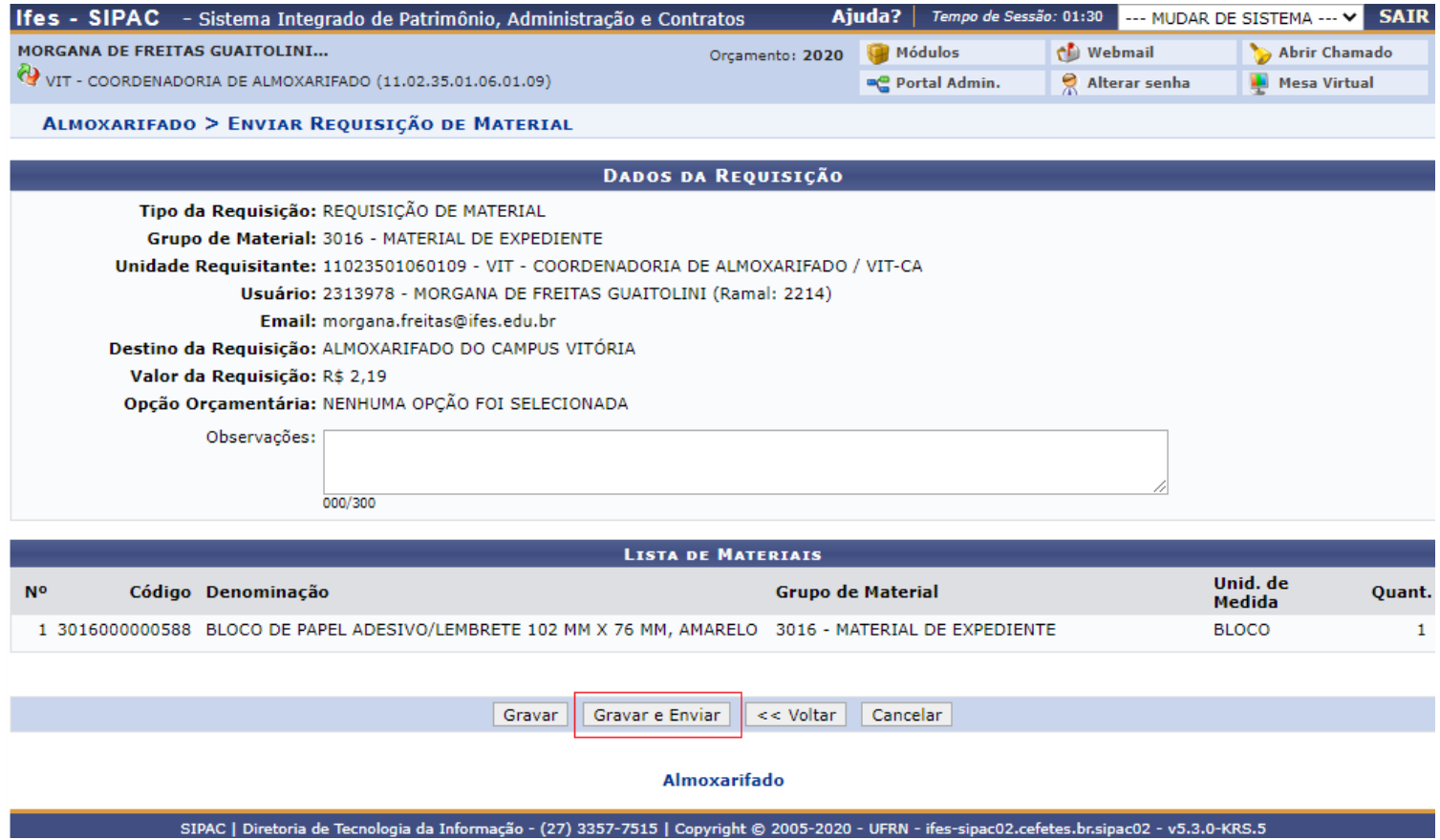

A confirmação da requisição feita é a tela abaixo.

As requisições são enviadas para a chefia para aprovação. Estando aprovadas, estão vão para o almoxarifado para atendimento.

No ícone da lupa você pode verificar a requisição.

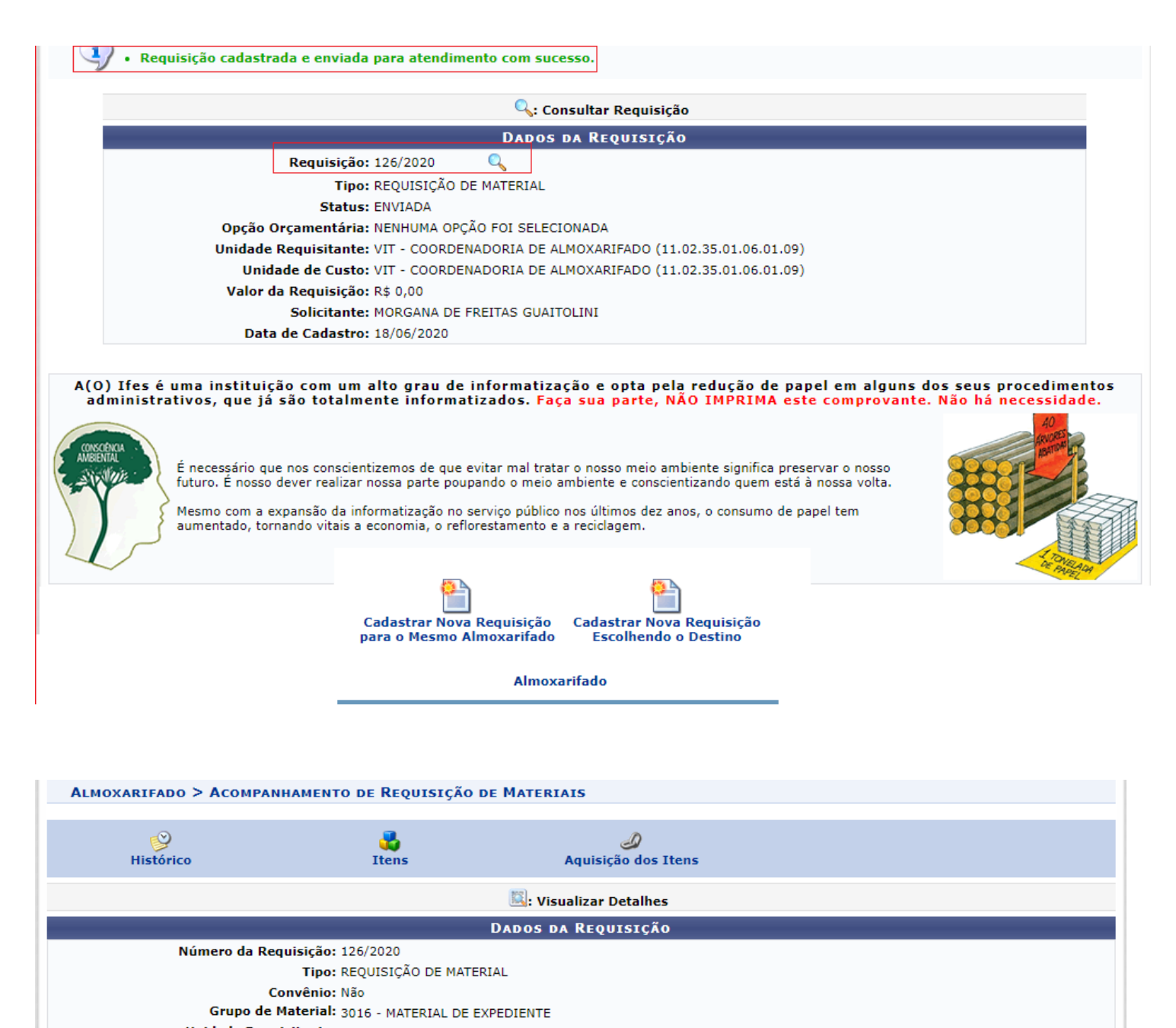

Unidade Requisitante: VIT - COORDENADORIA DE ALMOXARIFADO (11.02.35.01.06.01.09) Destino da Requisição: VIT - COORDENADORIA DE ALMOXARIFADO (11.02.35.01.06.01.09) Usuário: 2313978 - MORGANA DE FREITAS GUAITOLINI (Ramal: 2214) Email: morgana.freitas@ifes.edu.br Data de Cadastro: 18/06/2020 Data de Envio: 18/06/2020 Valor da Requisição: R\$ 2,19 Opção Orçamentária: NENHUMA OPÇÃO FOI SELECIONADA Observações: **Status Atual: ENVIADA ITENS DA REQUISIÇÃO** 

Item Código Denominação Unid. Med. Quant. Valor Total A D C E L Status 1 3016000000588 BLOCO DE PAPEL ADESIVO/LEMBRETE 102 MM X 76 MM, AMARELO **BLOCO** 1 R\$ 2,19 R\$ 2,19 0 0 0 0 0 CADASTRADO 图 A: Qtd. atendida D: Quant. devolvida C: Quant. em processo de compra E: Quant. empenhada L: Quant. em liquidação Valor A.: Valor de Atendimento Total A.: Total do Atendimento HISTÓRICO DA REQUISIÇÃO Data/Hora **Status** Observações Usuário 18/06/2020 10:16 CADASTRADA MORGANA DE FREITAS GUAITOLINI 18/06/2020 10:16 PENDENTE AUTORIZAÇÃO CHEFIA MORGANA DE FREITAS GUAITOLINI 18/06/2020 10:16 ENVIADA MORGANA DE FREITAS GUAITOLINI

Para acompanhar suas requisições enviadas através da opção abaixo.

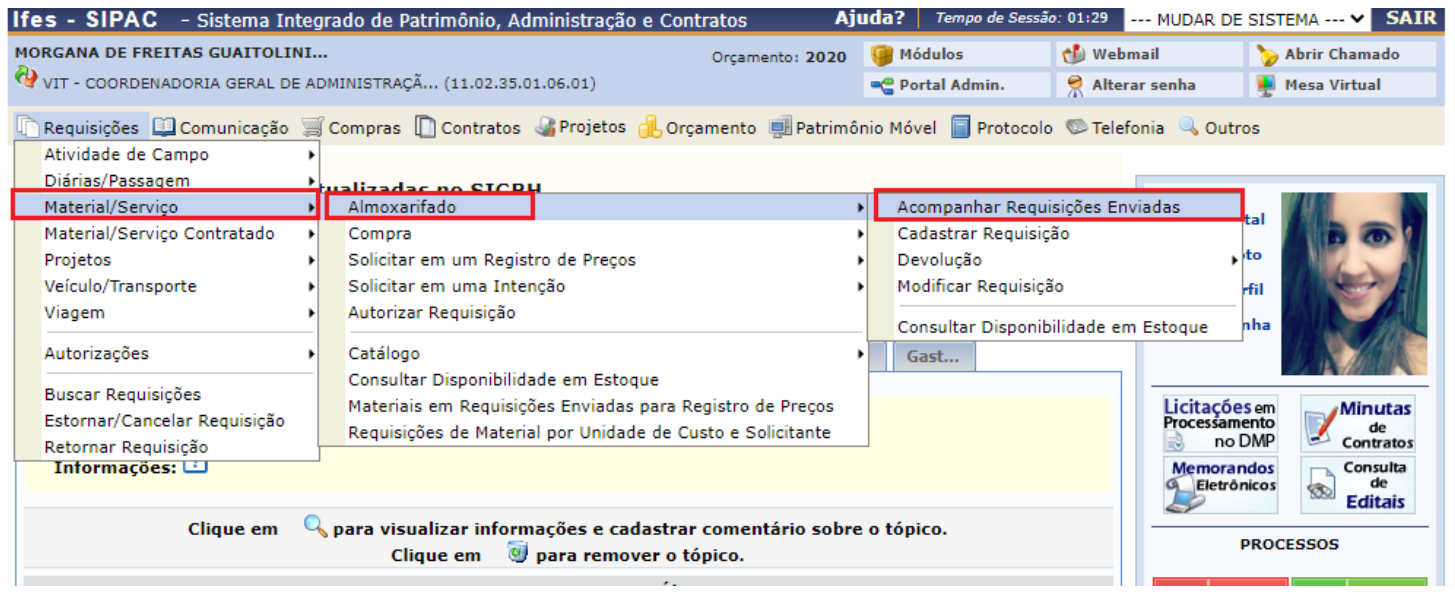

Você pode buscar uma requisição cadastrada conforme filtros disponíveis.

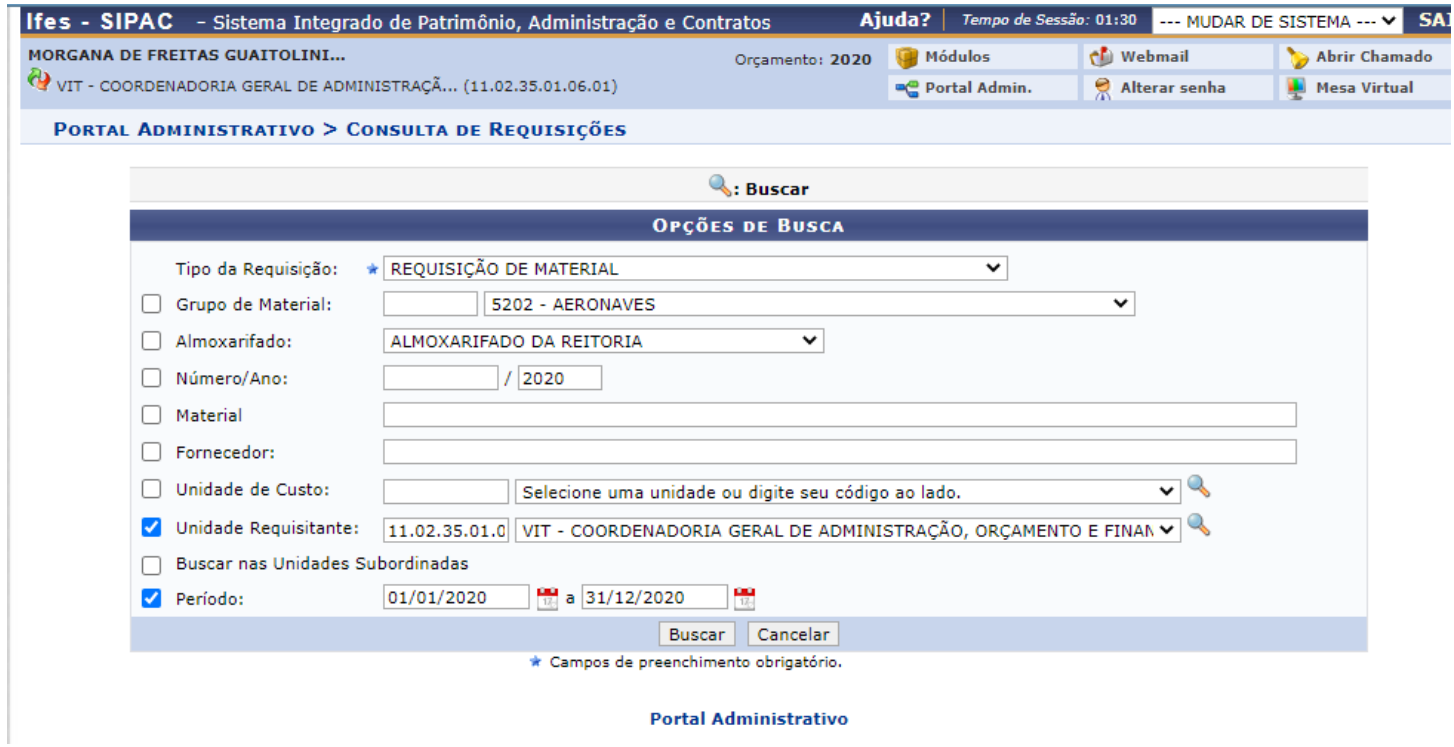

Consultando uma requisição específica, você pode, inclusive, cadastrar outra utilizando-a como modelo.

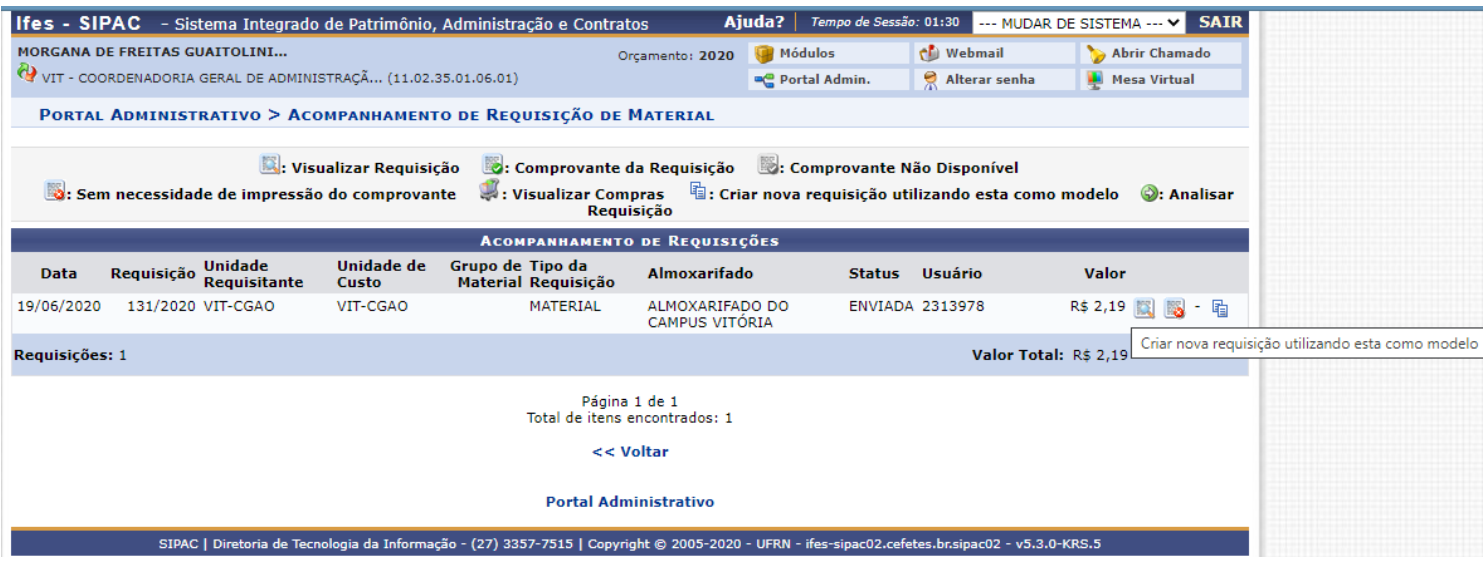

## Todas as requisições criadas geram a notificação por e-mail conforme abaixo.

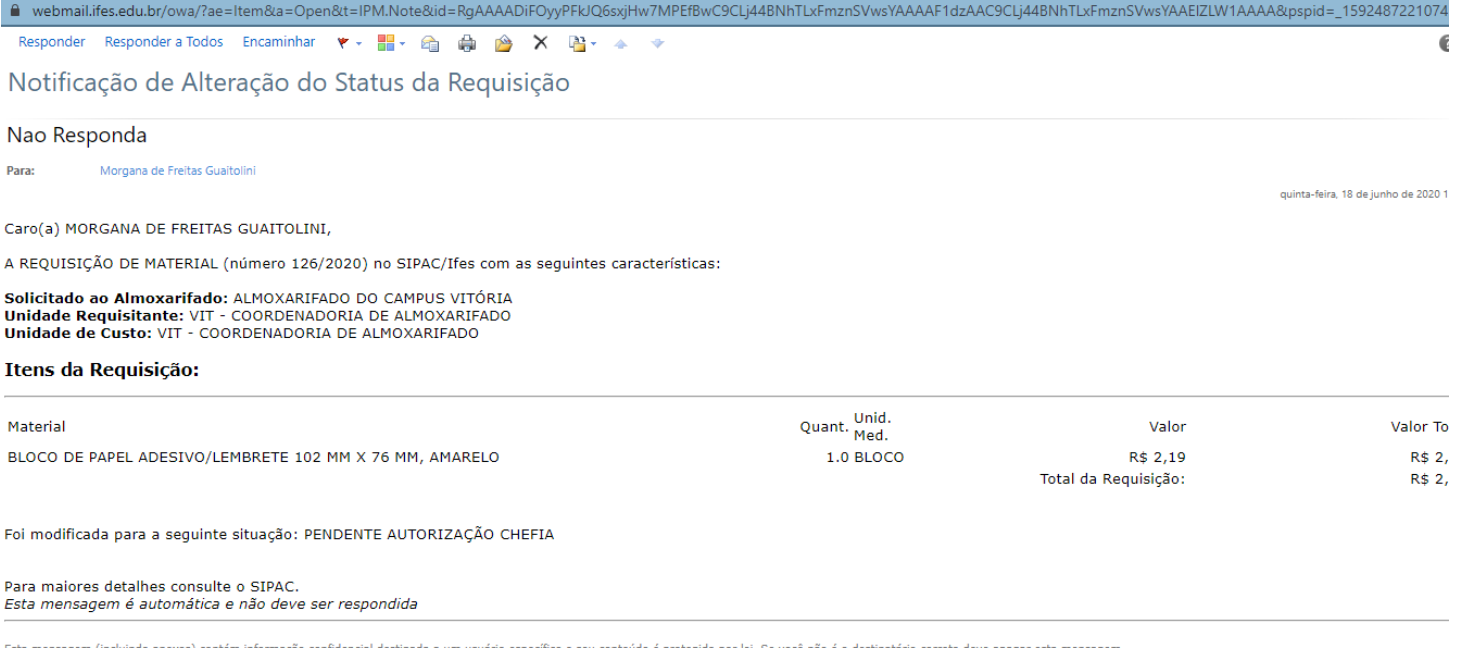

## **MANUAL DE APROVAÇÃO DA SOLICITAÇÃO DE MATERIAIS DO ALMOXARIFADO – CAMPUS VITÓRIA**

Obs.: Esta aprovação deve ser realizada pelo chefe do setor a qual a solicitação está vinculada.

Entrar no sistema SIPAC.

Ir para o Portal Administrativo.

Selecionar o menu "Requisições" → "Autorizar Requisição".

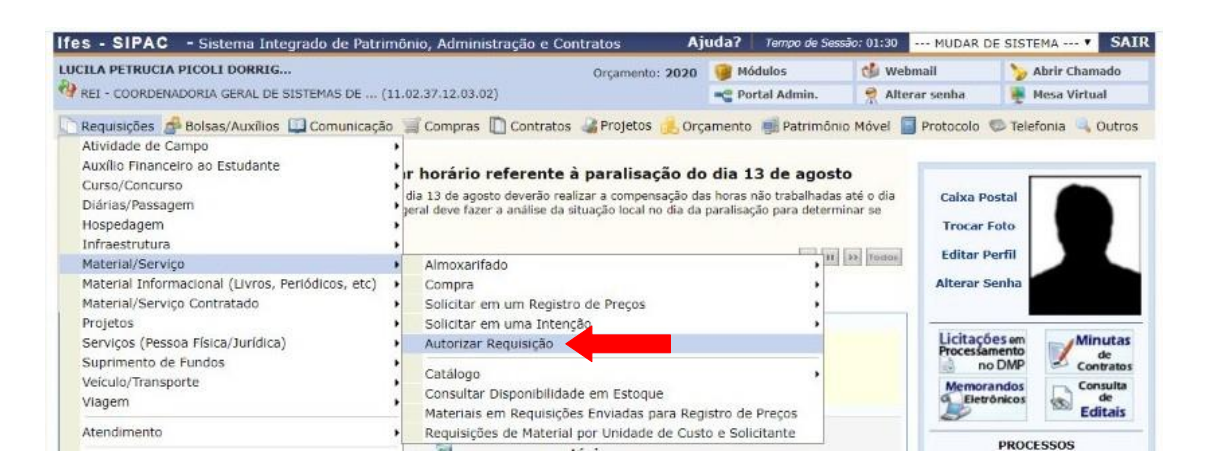

Uma tela com opções para "Autorizar Requisição", "Visualizar Requisição", "Retornar Requisição" e "Negar Requisição" será exibida. Selecione a opção "Autorizar Requisição" para prosseguir com a autorização.

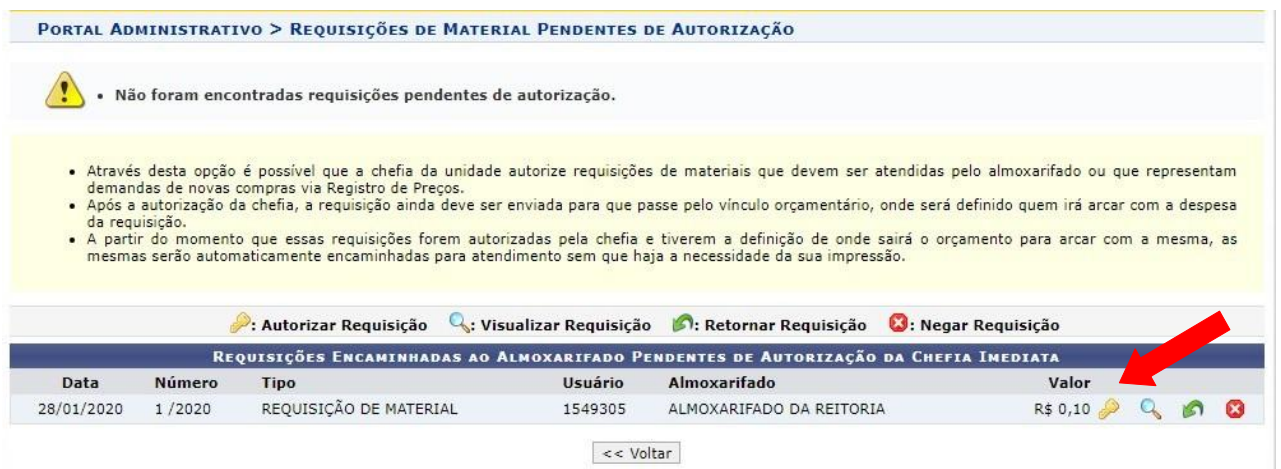

Em seguida, uma tela para confirmação será exibida. Informe sua senha para confirmar a transação e selecione a opção "Autorizar".

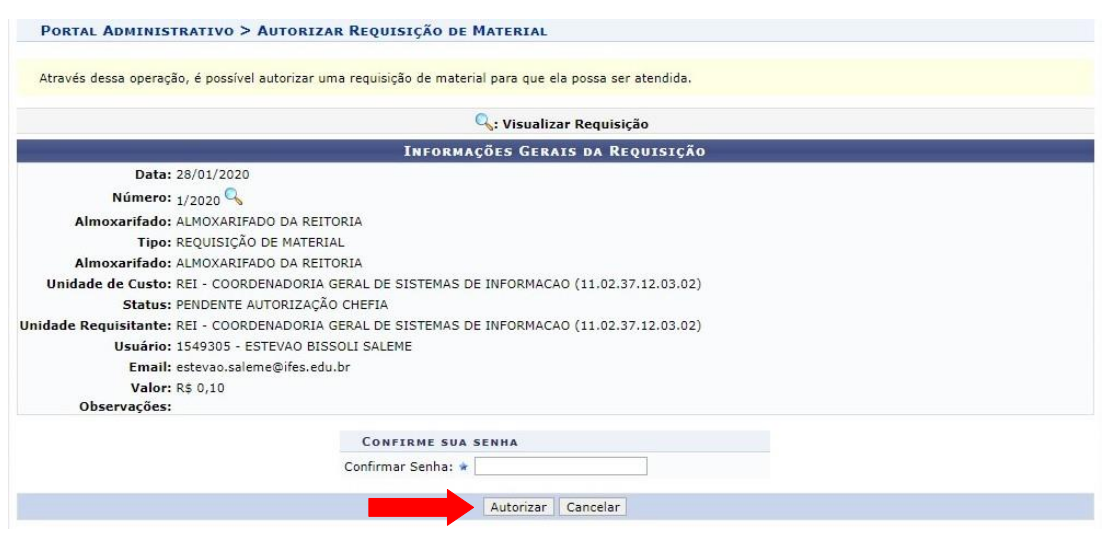

Finalmente, uma mensagem de sucesso de autorização será exibida e a requisição será encaminhada para o setor de almoxarifado. Você receberá também uma mensagem por e-mail confirmando o envio do pedido.

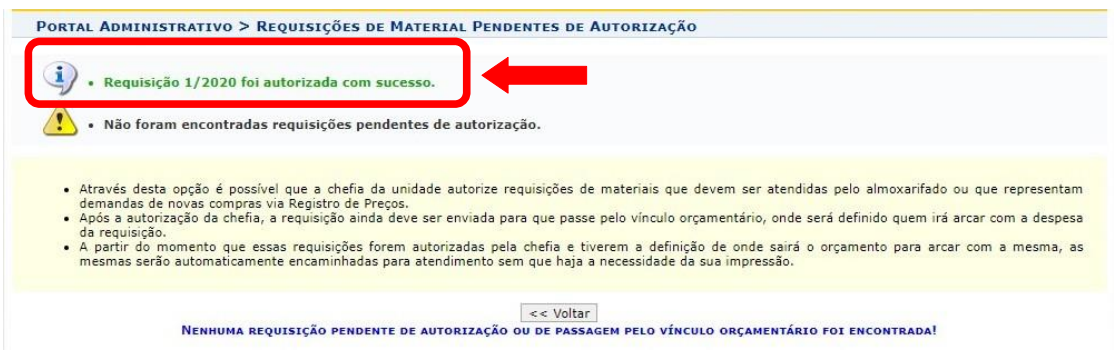